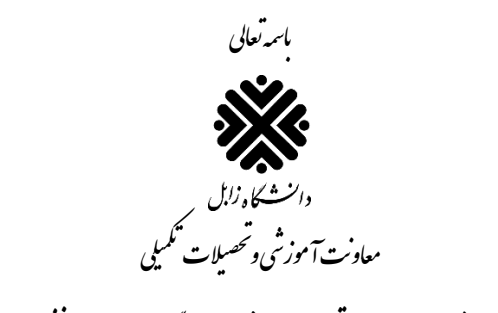

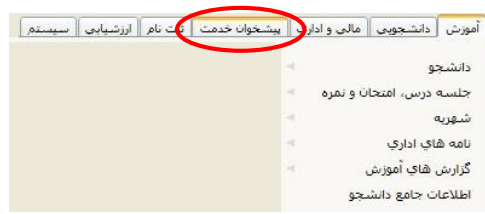

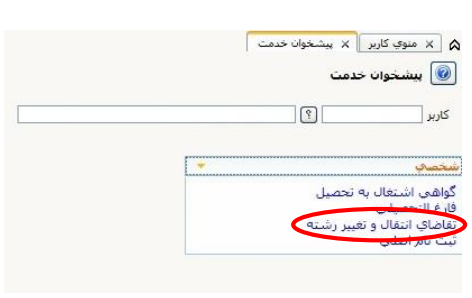

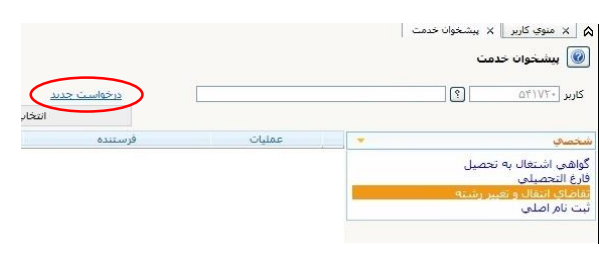

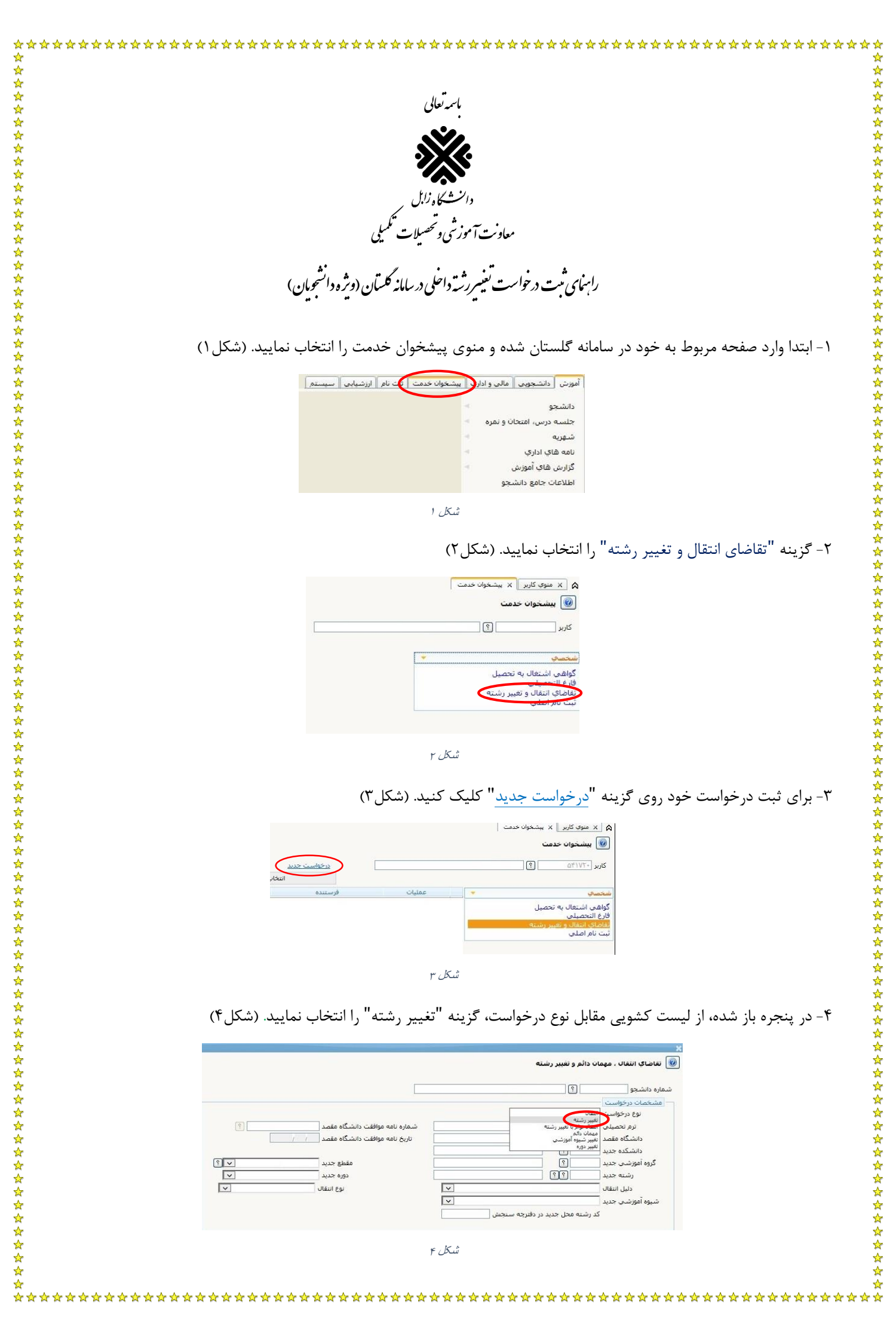

-5 الزم است تمام پارامترهای پنجره باز شده اعم از "ترم تحصیلی"، "دانشکده جدید"، "گروه آموزشی جدید" و "رشته جدید" با کلیک روی عالمت سوال مقابل هرکدام تکمیل گردد. ضمناً "مقطع جدید" و "دوره جدید" هم باید از لیست کشویی مقابل هرکدام تکمیل شده و "کد رشته محل جدید در دفترچه سنجش" به درستی تایپ شود. (شکل۵)

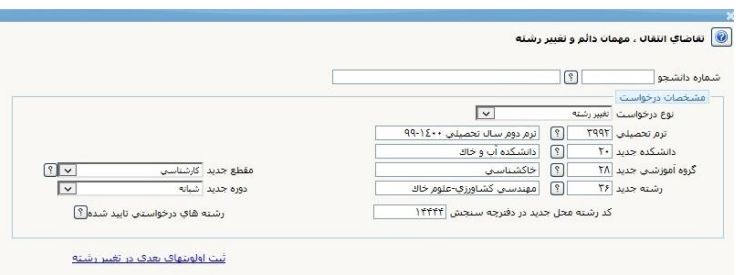

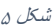

-6 پس از تکمیل اطالعات خواسته شده، روی گزینه بررسی تغییرات کلیک نموده و درصورت مشاهده پیام خطا، مورد را اصالح نمایید و در نهایت روی گزینه ایجاد کلیک نمایید. تا پیام "گردش کار مورد نظر ایجاد شد، جهت ادامه روند عملیات به پیشخوان خدمت مراجعه نمایید" را در پایین صفحه ظاهر شود. سپس روی گزینه بازگشت کلیک نمایید تا به صفحه پیشخوان خدمت بازگردید.

-7 درخواست تغییر رشته داخلی شما ایجاد شده است. در قسمت عملیات چهار امکان برای شما وجود دارد. )شکل6(

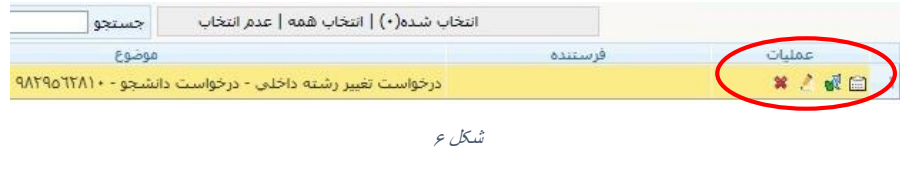

**جهت حذف درخواست قبل از ارسال امکان اصالح جهت اصالح درخواست قبل از ارسال تایید و ارسال جهت ادامه فرآیند تغییر رشته مشاهده گردش کار**

-8 جهت ادامه فرآیند تغییر رشته روی گزینه تایید و ارسال کلیک نمایید )شکل7( تا درخواست شما در مرحله اول بررسی، برای کارشناس ثبت نام و پذیرش ارسال گردد.

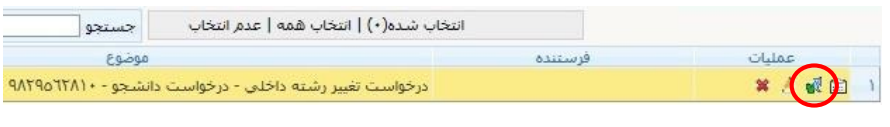

شکل 7

-9 از این مرحله به بعد می توانید با کلیک روی گزینه مشاهده گردش کار، )شکل8( مرحله ای که درخواست شما در آن قرار دارد را مشاهده نمایید، درصورت نبود مشکل، درخواست، در مراحل بعد برای کارشناس گروه آموزشی، کارشناس آموزش دانشکده، کارشناس امور شبانه و کارشناس اداره خدمات آموزش کل ارسال می گردد.

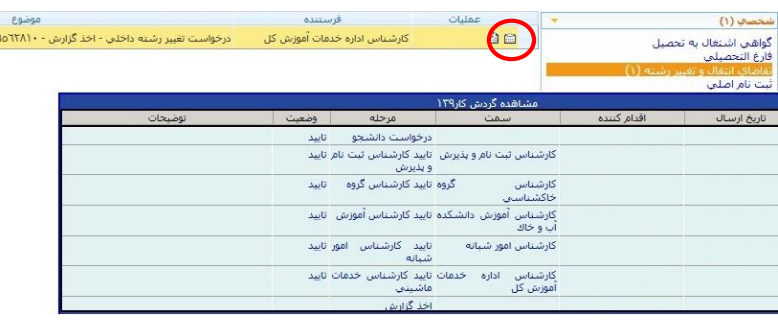

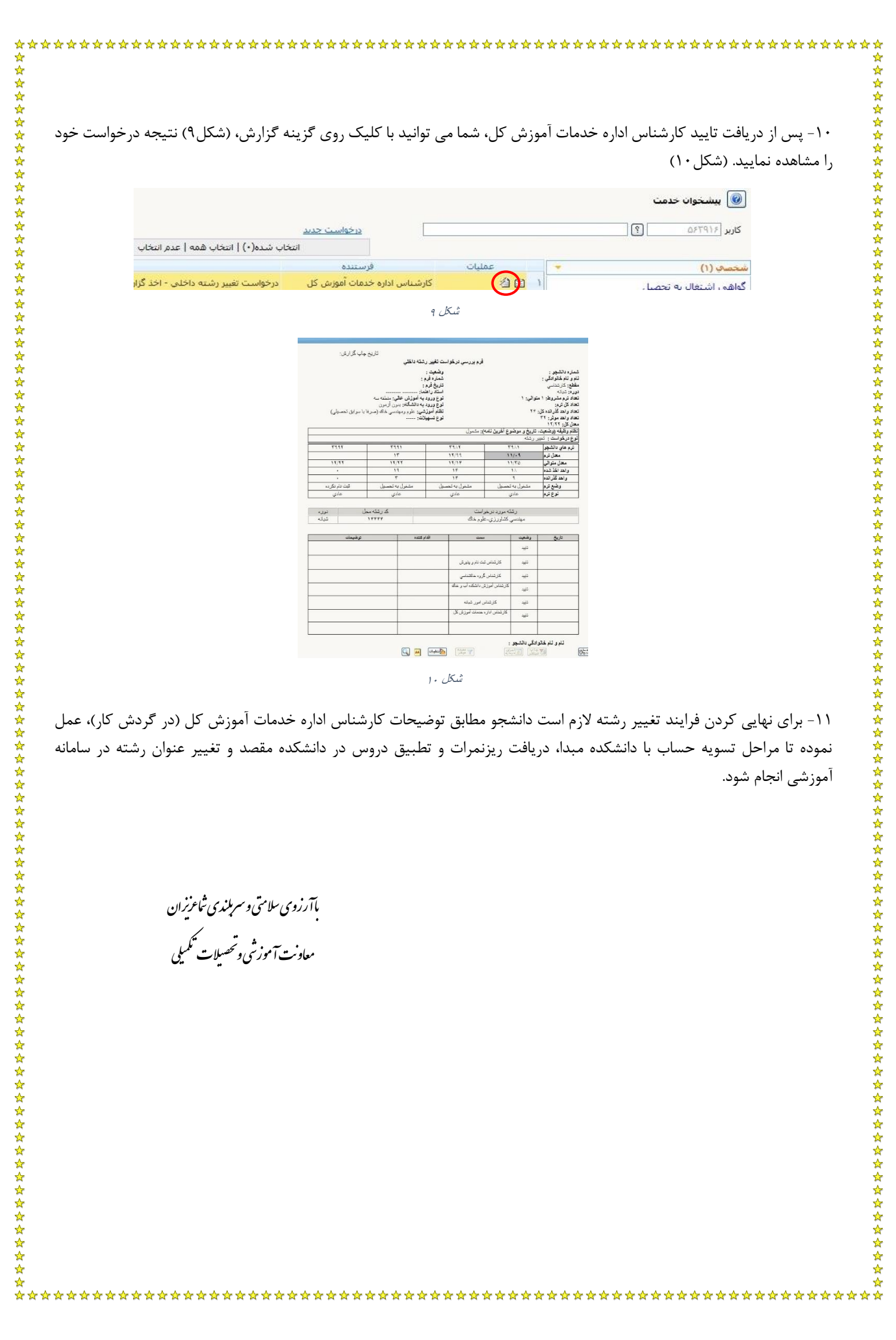